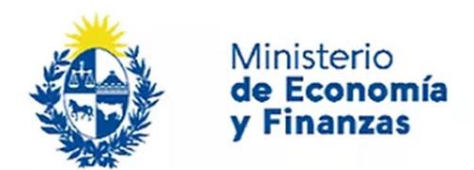

Auditoría Interna de la Nación

# **Acceso al Sistema, Validación y Firma Digital de Documentos** Sistema de Información de Auditoría Interna Gubernamental (SIAIGU)

Código: SIAIGU-INS 01 Versión: 01 Fecha: mayo 2023

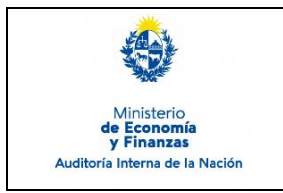

- **1. Objetivo:** Dar a conocer la forma de ingreso al SIAIGU por parte de los funcionarios autorizados, la validación y la firma digital de documentos cuando sea requerido.
- **2. Alcance:** Comprende el acceso de todos los perfiles definidos, la validación y la firma en todos los casos que sea solicitado por el sistema.
- **3. Responsables:** Corresponde a cada organismo la asignación de perfiles a sus funcionarios para el acceso al sistema, validación y firma de documentos.

### **4. Documentos de Apoyo:**

- SIAIGU-MAN 01 Manual del Sistema de Información de Auditoría Interna Gubernamental (SIAIGU).
- SIAIGU INS 11 Administración de Permisos de Usuarios.

### **5. Consultas o Reporte de Incidentes:**

Usted puede enviar consultas ante dudas sobre el funcionamiento del sistema o reporte de incidentes en su uso, al email: [incidentes.siaigu@ain.gub.uy](mailto:incidentes.siaigu@ain.gub.uy)

#### **6. Descripción del Proceso:**

#### **6.1. Ingreso al Sistema:**

Para poder acceder usted deberá ingresar a la página de la Auditoría Interna de la Nación (AIN)<https://www.gub.uy/ministerio-economia-finanzas/auditoria-interna-nacion> y dirigirse a Sistema de Información de Auditoría Interna Gubernamental – SIAIGU.

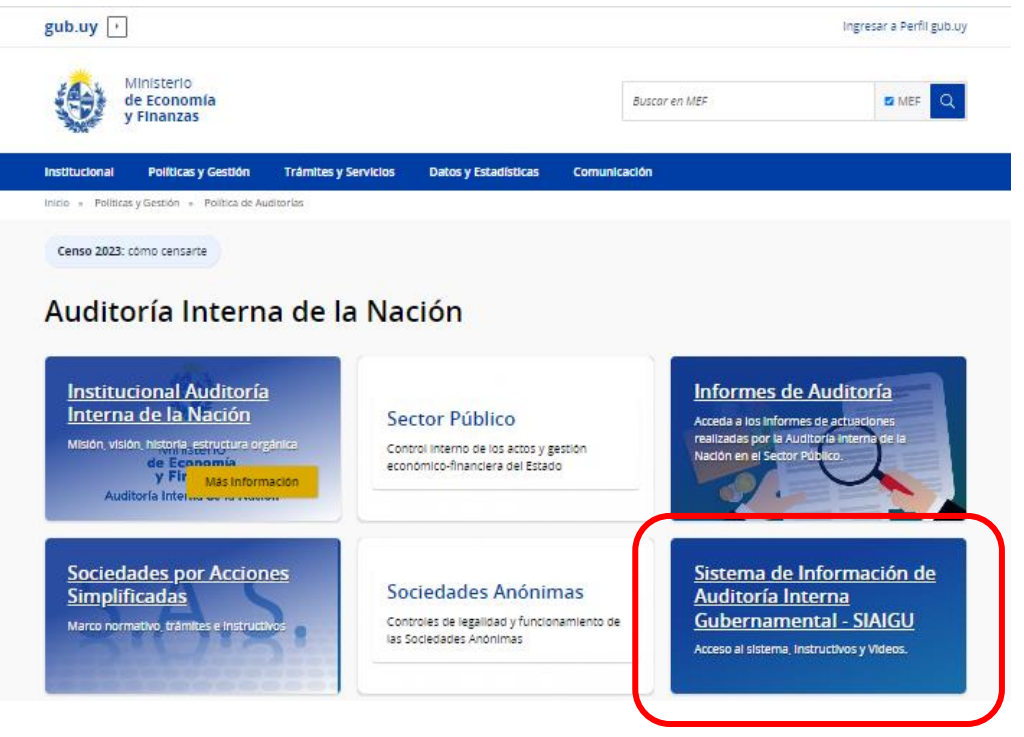

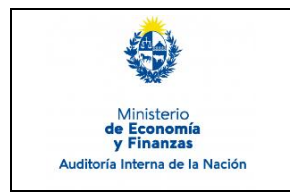

**Acceso al Sistema, Validación y Firma Digital de Documentos** Sistema de Información de Auditoría Interna Gubernamental (SIAIGU)

Código: SIAIGU-INS 01 Versión: 01 Fecha: mayo 2023

Encontrará disponible los instructivos y videos que detallan el funcionamiento del sistema y el acceso a la plataforma, a través del link:

<https://tramites.ain.gub.uy/TramitesEnLinea/coesys.response>

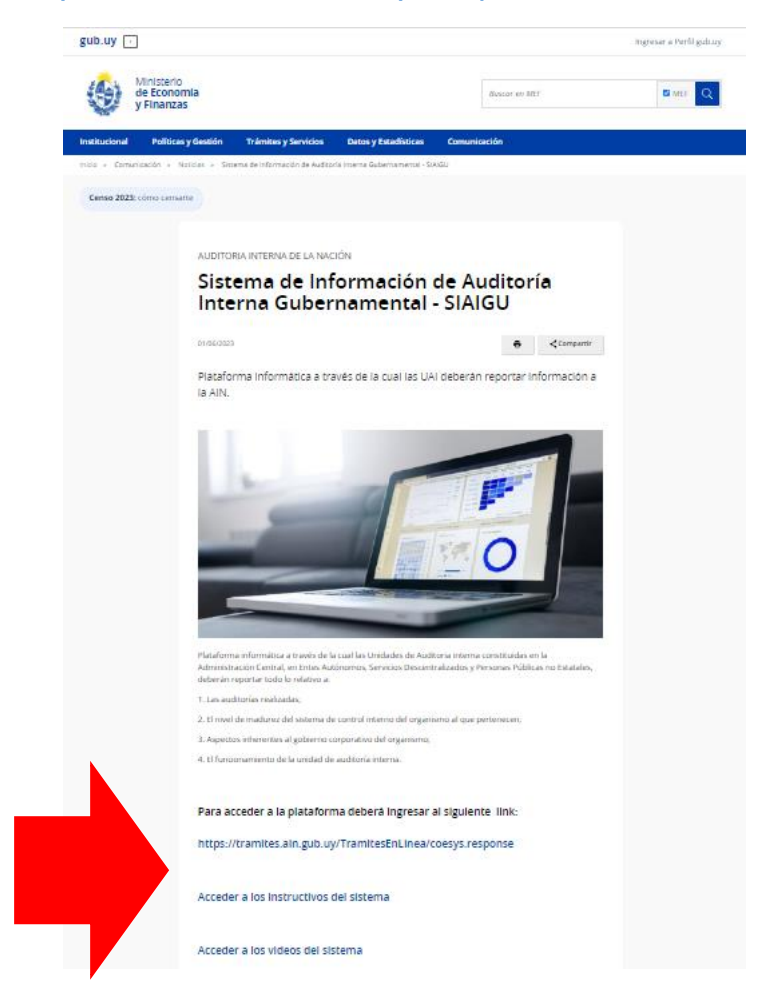

El acceso requiere de ID Uruguay con Nivel seguridad Avanzado - Equivalente a la presencialidad, por lo que es necesario que cuente con alguna de estas opciones:

- Cédula de identidad con chip, un lector de cédula y conocer su PIN.
- Id Digital de Abitab o TuID de Antel. En ambos casos deberá haber concurrido a un local de Abitab o Antel para certificar su identidad y contar con la aplicación en su celular para identificarse.

Puede ampliar información sobre ID Uruguay en: <https://mi.iduruguay.gub.uy/ayuda>

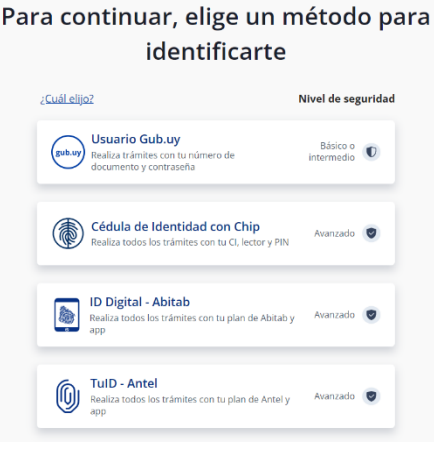

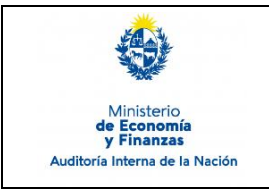

Página: 4 de 8

**Recuerde que además de contar con ID Uruguay en el nivel requerido, deberá estar habilitado para acceder al sistema por el organismo por el cual va a reportar. De no estar habilitado, consulte, al Administrador de Usuarios de su organismo, para la creación de usuario y permisos que correspondan.**

### **6.2. Pantalla de Inicio del Sistema:**

Dentro del sistema tendrá el menú con las funcionalidades que se le han asignado. Si necesita acceder a funcionalidades que no encuentra en su menú, deberá consultar con el Administrador de Usuarios de su organismo.

En la esquina superior izquierda cuenta con un menú desplegable en donde podrá acceder a otras funcionalidades, asociadas a su perfil.

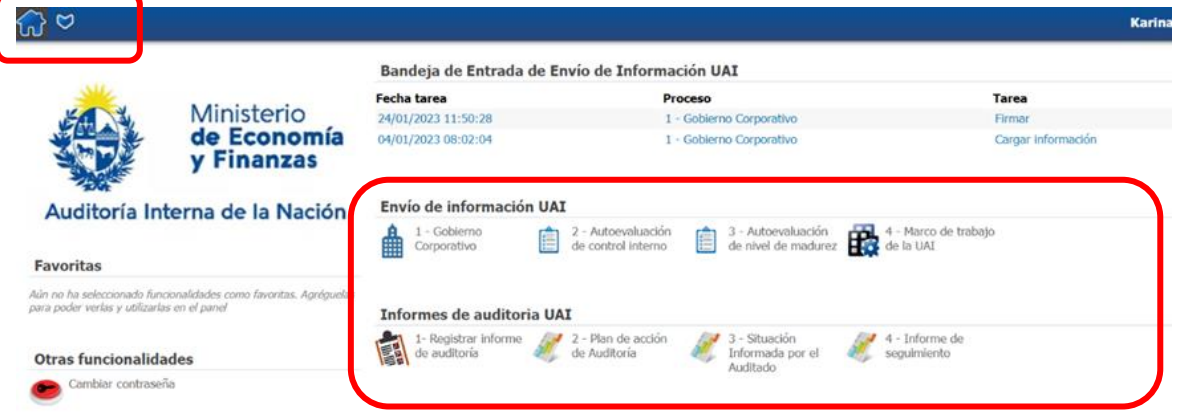

El sistema posee, luego de haber iniciado una tarea, una Bandeja de Entrada, a partir de la cual podrá acceder a continuar con actividades que hubiera dejado parcialmente realizadas o acceder a tareas que otros funcionarios comenzaron y usted necesita continuar.

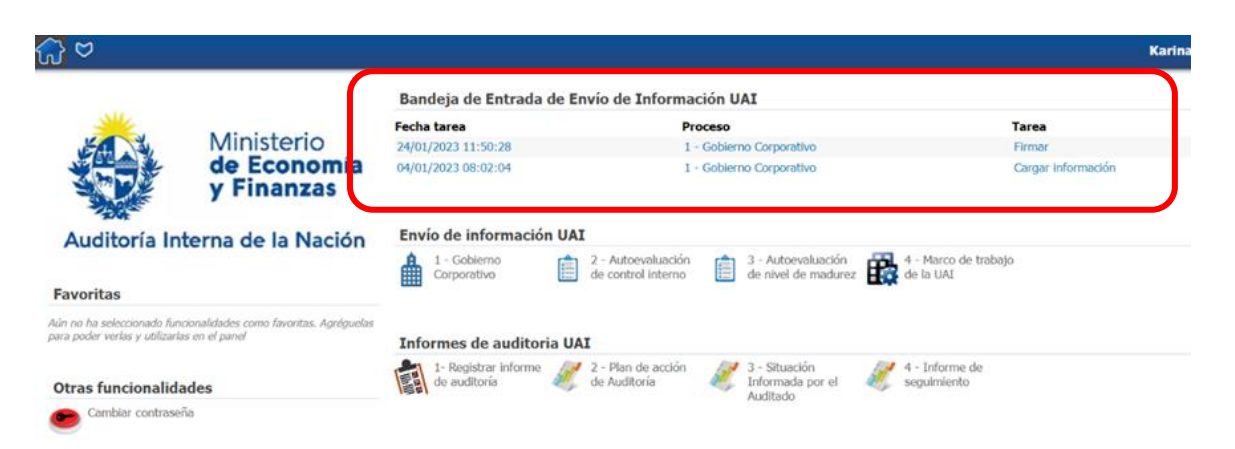

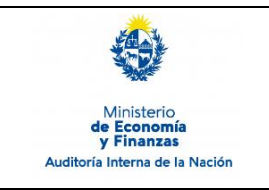

## **6.3. Validar Información:**

La opción de validar información es la actividad por la cual se valida la información ingresada por el Tramitador del organismo.

Si usted cuenta con un rol de Validador, será notificado vía correo electrónico y en la Bandeja de Entrada del sistema, que cuenta con una tarea de validar pendiente.

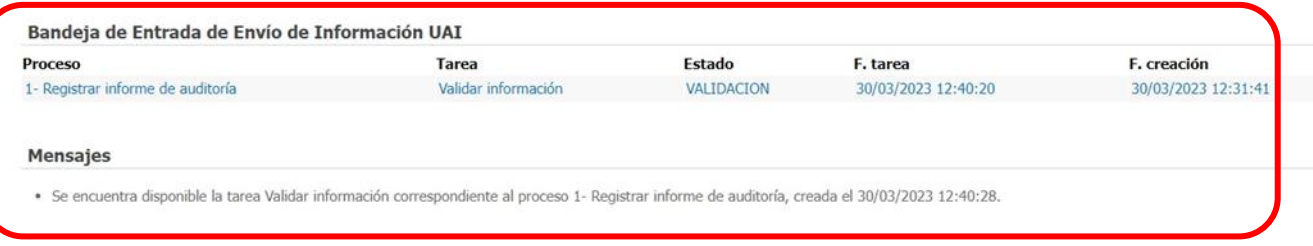

El proceso de validación le permite descargar/visualizar el documento autogenerado con la información ingresada.

Contando con 3 opciones:

- Enviar a la firma, si considera que el documento se encuentra correcto.
- Ver/Modificar información ingresada. Pudiendo ver o modificar la información ingresada, accediendo desde la Bandeja de Entrada, nuevamente.
- Devolver para correcciones. Enviando a través del sistema al usuario que realizó el ingreso de la información la tarea, con los comentarios de los ajustes necesarios.

En cada instructivo operativo asociado a los diferentes procesos, se ilustran las actividades.

### **6.4. Firmar digitalmente documentos:**

La Firma Digital o Firma Electrónica Avanzada, permite el máximo nivel de seguridad y cuenta con el mismo valor que la firma manuscrita.

Dentro de los beneficios que proporciona a nivel de seguridad de la firma digital, se encuentra por ejemplo que, si el documento ha sufrido una alteración posterior a ser firmado digitalmente, aparecerá una alerta de modificación.

Para poder acceder a firmar documentos de forma digital es necesario que cuente con alguna de estas opciones:

• Cédula de identidad con chip, un lector de cédula y conocer su PIN.

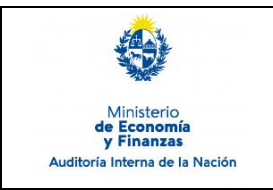

• Certificado Digital de Persona Física emitido por una Unidad de Certificación Electrónica (Correo Uruguayo, Abitab o Antel) y un aplicativo instalado en su computadora o teléfono celular.

Recuerde que el certificado incorporado en la cédula de identidad con chip vence luego de 5 años. Para obtener un nuevo certificado, deberá dirigirse a la Dirección Nacional de Identificación Civil y solicitar su renovación.

Los certificados digitales tienen una vigencia de 2 años, tras lo cual deberán renovarse en los locales de su emisor.

Puede ampliar información sobre Firma Digital en:

[https://www.gub.uy/agencia-gobierno-electronico-sociedad-informacion](https://www.gub.uy/agencia-gobierno-electronico-sociedad-informacion-conocimiento/comunicacion/publicaciones/preguntas-frecuentes-firmagubuy)[conocimiento/comunicacion/publicaciones/preguntas-frecuentes-firmagubuy](https://www.gub.uy/agencia-gobierno-electronico-sociedad-informacion-conocimiento/comunicacion/publicaciones/preguntas-frecuentes-firmagubuy)

[https://www.gub.uy/agencia-gobierno-electronico-sociedad-informacion](https://www.gub.uy/agencia-gobierno-electronico-sociedad-informacion-conocimiento/firma-digital/drivers-para-usar-cedula-digital)[conocimiento/firma-digital/drivers-para-usar-cedula-digital](https://www.gub.uy/agencia-gobierno-electronico-sociedad-informacion-conocimiento/firma-digital/drivers-para-usar-cedula-digital)

Puede ampliar información sobre los requisitos específicos para firma con Certificado Digital, en la página de cada Unidad de Certificación habilitada.

### **Hacer efectiva la firma:**

La opción de firmar es la actividad por la cual se efectiviza el envío de información a AIN, ingresada por el Tramitador y Validada posteriormente.

**El envío de información a través del SIAIGU y registro definitivo de los datos en el sistema, solamente se realiza, luego de la finalizada la firma en el proceso.** 

Si usted cuenta con un rol de Firmante, será notificado vía correo electrónico y en la Bandeja de Entrada del sistema que cuenta con una tarea de firma pendiente.

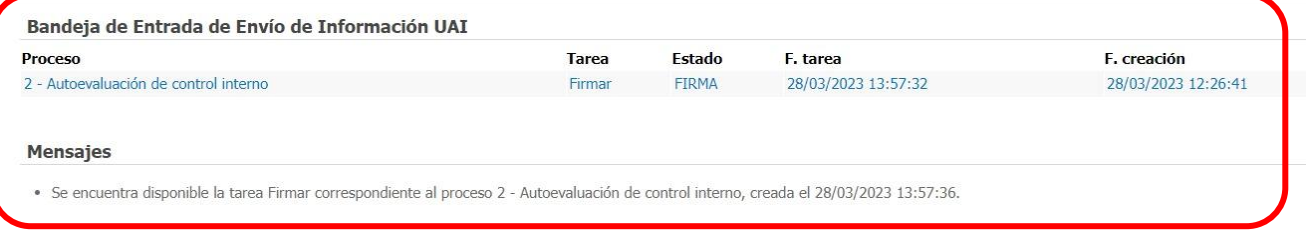

Debera acceder desde su Bandeja de Entrada, pudiendo descargar el documento para visualizarlo.

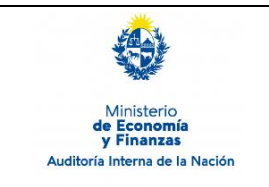

A partir de ver el documento, podrá devolverlo para correcciones a quien realizó la tarea de validación o aceptarlo para firmar.

En cada instructivo operativo asociado a los diferentes procesos, se ilustran las actividades.

Cuando usted confirmó que desea firmar el documento en el proceso. Se desplegarán las opciones de firma disponibles:

Deberá seleccionar la forma que firmará el documento.

- Cedula de Identidad con chip
- Certificado Digital.

Si elige firmar con chip, deberá ingresar su CI en el lector, que deberá estar conectado al puerto USB de su computadora, le solicitará ingrese su PIN y luego presione Aceptar.

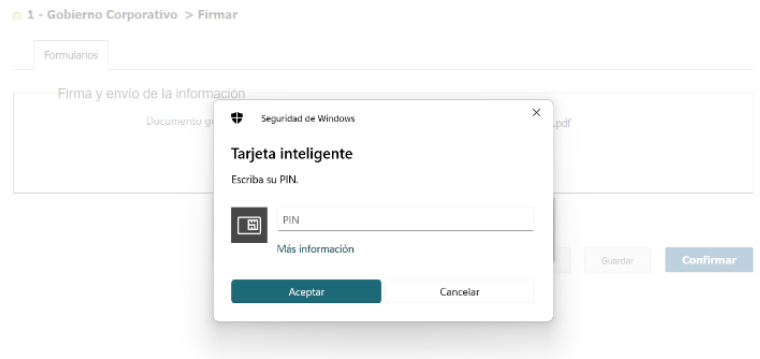

Se le informará que la firma se realizó correctamente. Deberá aquí Confirmar para finalizar el envío de información.

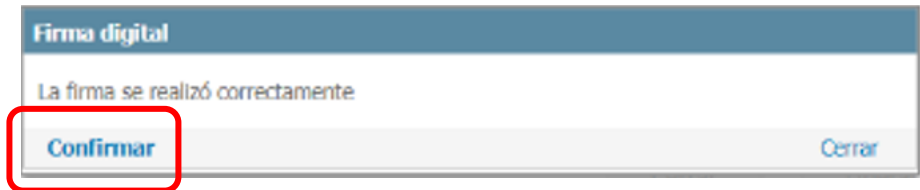

Puede ampliar información sobre como realizar la firma con Certificado Digital, en la página de cada Unidad de Certificación habilitada.

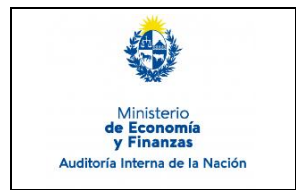

#### **Acceso al Sistema, Validación y Firma Digital de Documentos** Sistema de Información de Auditoría Interna Gubernamental (SIAIGU)

Código: SIAIGU-INS 01 Versión: 01 Fecha: mayo 2023

Página: 8 de 8

## **7. Registros**

NA

## **8. Cuadro de Modificaciones**

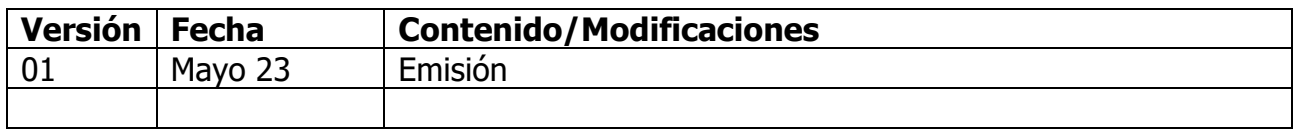